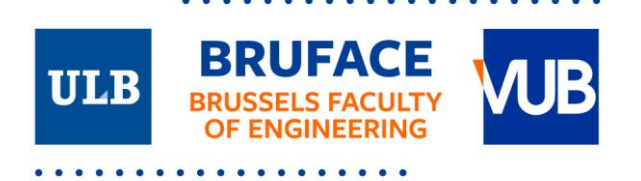

## **Bruface student: How to register as a guest student? And other useful information for a smooth start**

Congratulations with your admission to the Bruface programme. Since Bruface is a joint master programme, organised by both VUB and ULB, you will also need to register at ULB as a guest student. **Important: registration at ULB can only happen after your registration at VUB is done. All courses, also those that you follow at ULB, must be registered in the administrative system of VUB.**

Here's a step-by-step outline of the process.

## **main VUB – guest at ULB**

**Registering as guest student at ULB - 1 st master students**

As a VUB student, the guest registration is done by your VUB faculty and the ULB Service d'Inscription. Once your registration at ULB has been been finalised, you will receive two emails. In the first email 'Création de votre compte ULB' you receive your **ULBID (login).** Please check your spam mail regularly, in order to avoid that you missed the email and the login is no longer valid. If you've waited too long and the link is no longer valid, please follow [this link](https://eur01.safelinks.protection.outlook.com/?url=https%3A%2F%2Fmonulb.ulb.be%2Ffr%2Fweb%2Fmonulb%2Freset-password&data=04%7C01%7Cthien-kim.dinh%40ulb.be%7C65ad20cd48d64aadc40d08d9a2c9722d%7C30a5145e75bd4212bb028ff9c0ea4ae9%7C0%7C0%7C637719808342677393%7CUnknown%7CTWFpbGZsb3d8eyJWIjoiMC4wLjAwMDAiLCJQIjoiV2luMzIiLCJBTiI6Ik1haWwiLCJXVCI6Mn0%3D%7C1000&sdata=DEw4Q1pg0snda5jY1FDxl11rNTslqe1%2BT7GxZFAuMPM%3D&reserved=0) to reset your password.

In the meantime, please refrain from any other self-onboarding, in order to avoid double registration and administrative delays.

**When:** depending on when you register at VUB, as from the 1<sup>st</sup> week of September. Please allow for 24 hours after your guest registration has been finalised at ULB.

Follow the instructions to create a New password/Nouveau mot de passe and set up your ULB credentials via **QuIdAM**. You will also receive your Microsoft Office 365 license, which will grant you access to your ULB emails.

[In the second email](file:///C:/Users/edec0003/AppData/Local/Microsoft/Windows/INetCache/Content.Outlook/9M0SRMWW/QUIDAM%20ENG.pdf) your enrolment at ULB is confirmed and you are invited to log in to **[MonULB](https://monulb.ulb.be/)** where you can download your registration certificate under the 'Mon secrétariat virtuel' section. **Note** : if you don't log in to MonULB, you won't be able to log into UV either, so please don't skip this step.

**Questions?** Please consul[t https://support.ulb.be/fr/monulb](https://support.ulb.be/fr/monulb)

**Need assistance?** Please complete this [online contact form](https://support.ulb.be/fr/web/support/otrs?anchor=8mZeJTIfcO) and expect an answer within 48 hours (on weekdays).

You can now log in to the ULB learning platform **[UV \(Université Virtuelle\)](https://uv.ulb.ac.be/)** using your ULBID login and password; you will have full access to all course materials and you will be able to communicate with your profs.

**Need assistance to log in to UV?**

Please consul[t https://support.ulb.be/fr/uv-universite-virtuelle-](https://support.ulb.be/fr/uv-universite-virtuelle-)

If all the above doesn't work, please send a mail to [support@ulb.be](mailto:support@ulb.be)

## **Registering your courses at ULB**

When you are a Bruface guest student, your courses are not uploaded automatically in UV, so you can register them yourself in UV once your guest registration at ULB has been finalised. **When**: Allow for one week after your guest registration has been finalised.

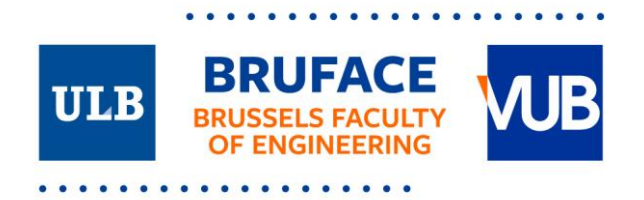

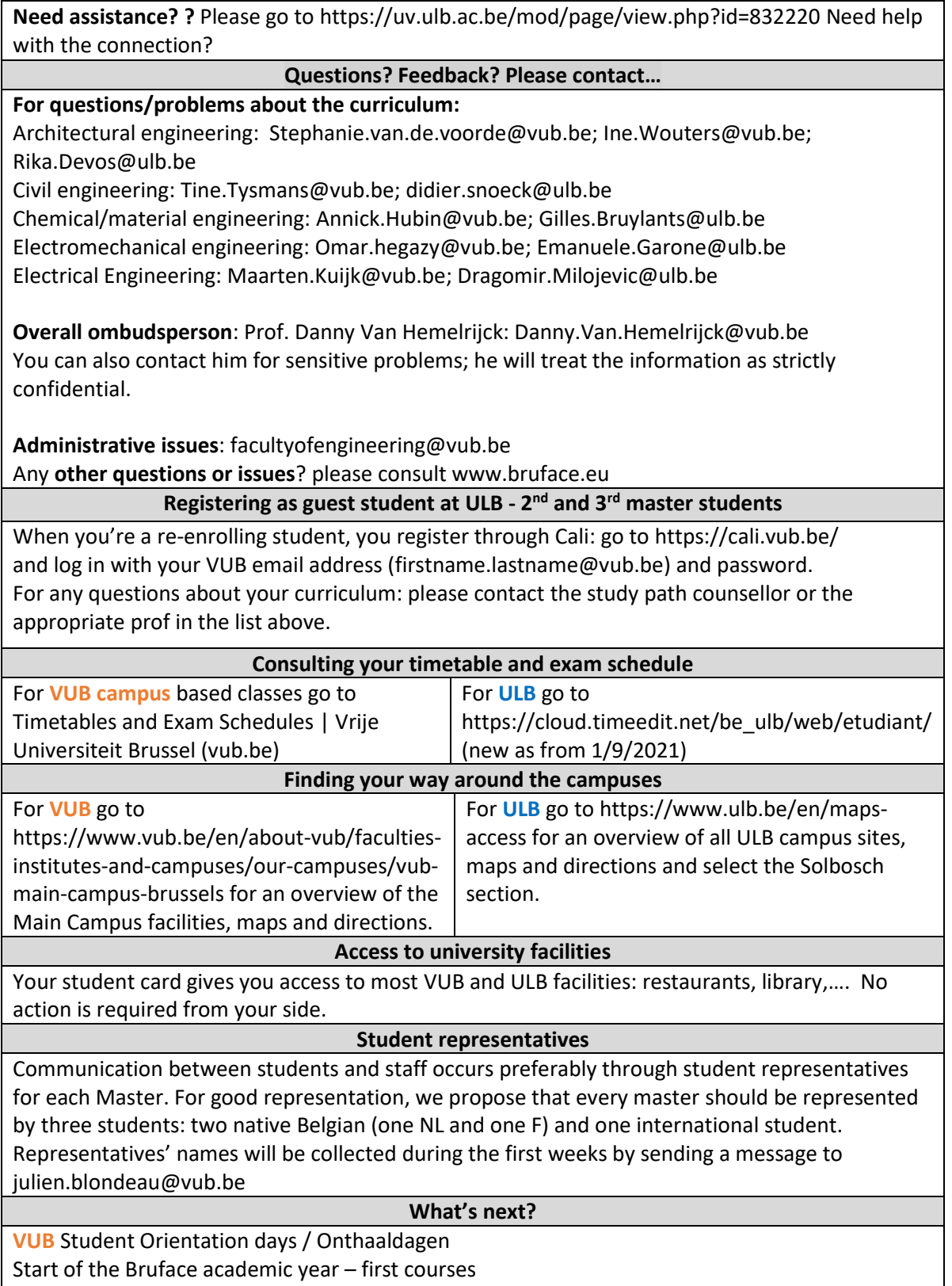

 $\ddot{\phantom{0}}$ 

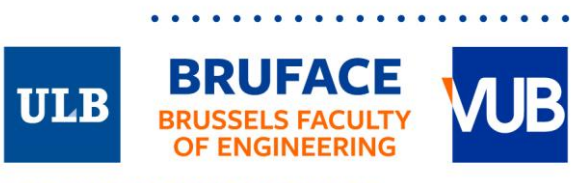

 $\ddot{\phantom{a}}$ 

. . . . . . . . . . . . . . . . . .  $\bullet$ 

 $\bullet$ 

 $\ddot{\phantom{a}}$